# **HP Asset Manager**

**Версия ПО: 9.30**

## **Согласование**

**Дата выпуска документа: 31 март 2011 Дата выпуска ПО: март 2011**

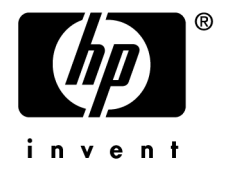

## **Правовые уведомления**

Уведомления об авторских правах

(c) Copyright 1994-2011 Hewlett-Packard Development Company, L.P.

Уведомление об ограниченных правах

Конфиденциальное компьютерное программное обеспечение.

Для обладания продуктом, его использования или копирования необходима действующая лицензия от компании HP.

В соответствии с Федеральными правилами закупок США (FAR) 12.211 и 12.212, коммерческое программное обеспечение, документация на программное обеспечение и технические данные на коммерческие продукты лицензируются правительству США на условиях стандартной коммерческой лицензии поставщика.

#### Гарантия

Единственной гарантией на продукты и услуги компании HP являются прямые заявления о гарантии, сопровождающие такие продукты и услуги.

Никакая информация в настоящем документе не может быть истолкована как предоставление дополнительной гарантии.

Компания HP не несет ответственности за технические или редакционные ошибки, а также пропуски в настоящем документе.

Содержащаяся здесь информация может быть изменена без уведомления.

Получить дополнительные сведения о лицензионных соглашениях трети сторон и/или лицензиях на ПО с открытым кодом либо просмотреть открытый код можно одним из следующих способов.

- В каталоге ThirdParty установочного диска программы
- В каталогах, в которых расположены двоичные файлы сторонних инструментов и/или инструментов с открытым исходным кодом, после установки программы
- С помощью URL-адреса компонента, указанного в руководстве Лицензионные соглашения на использование стороннего программного обеспечения и ПО с открытым исходным кодом

Уведомления о торговых марках

- Adobe®, Adobe logo®, Acrobat® and Acrobat Logo® are trademarks of Adobe Systems Incorporated.
- Corel® and Corel logo® are trademarks or registered trademarks of Corel Corporation or Corel Corporation Limited.
- Java is a registered trademark of Oracle and/or its affiliates.
- Microsoft®, Windows®, Windows NT®, Windows® XP, Windows Mobile® and Windows Vista® are U.S. registered trademarks of Microsoft Corporation.
- Oracle® is a registered trademark of Oracle Corporation and/or its affiliates.
- UNIX® is a registered trademark of The Open Group.

#### Благодарности

Данный продукт содержит программное обеспечение, разработанное фондом Apache Software Foundation (<http://www.apache.org/> [http://www.apache.org/]), Copyright © The Apache Software Foundation. All rights reserved.

Данный продукт содержит программное обеспечение, разработанное фондом The OpenLDAP Foundation, Copyright ©, The OpenLDAP Foundation, Redwood City, California, USA. All Rights Reserved. OpenLDAP® является зарегистрированным товарным знаком OpenLDAP Foundation.

Данный продукт содержит программное обеспечение, разработанное проектом OpenSSL Project для использования в OpenSSL Toolkit (http://www.openssl.org/), Copyright © The OpenSSL Project. All rights reserved.

Данный продукт содержит программное обеспечение, разработанное OpenSymphony Group (http://www.opensymphony.com/), Copyright © The OpenSymphony Group. All rights reserved.

Данный продукт содержит код, лицензия на который принадлежит RSA Data Security.

Данный продукт содержит программное обеспечение, разработанное проектом JDOM Project (http://www.jdom.org/), Copyright © Jason Hunter & Brett McLaughlin. All rights reserved. **Номер сборки: <sup>454</sup>**

# **Содержание**

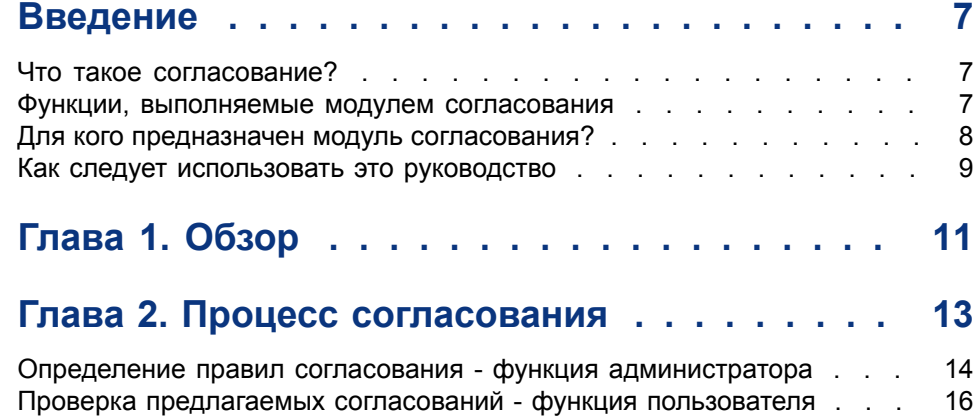

# **Список иллюстраций**

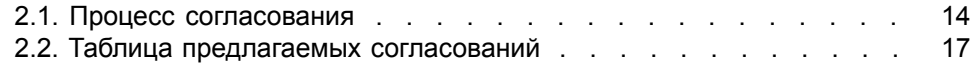

## **Введение**

#### <span id="page-6-0"></span>**Что такое согласование?**

Согласование – это интеграция входных данных, полученных от приложения-источника, которые считаются более актуальными, чем данные, уже существующие в приложении назначения.

Процесс основан на следующем вопросе: "Существует ли уже в целевой системе информация, которую необходимо согласовать?"

- <span id="page-6-1"></span>Если ответом является "нет", входные данные вставляются.
- Если ответом является "да", существующие данные обновляются в соответствии с информацией, содержащейся во входных данных.

#### **Функции, выполняемые модулем согласования**

Модуль Согласование позволяет обновлять записи в Asset Manager, используя данные, полученные из внешних инструментов.

При этом пользователь может управлять информацией, используемой для заполнения базы данных, и реализовать процесс ручной или автоматической проверки на основании определенных критериев.

Модуль Согласование требует применения следующих программ:

■ HP Connect-It (поставляется с Asset Manager 9.30)

Администратор базы данных может вставить в HP Connect-It скрипт, определяющий правиласогласования. Обновление данных в базе данных Asset Manager может выполняться автоматически или вручную в зависимости от выбранного пользователем режима.

Один или более сценариев интеграции, позволяющих передавать данные из внешнего приложения в Asset Manager.

## **ВНИМАНИЕ:**

**Для использования модуля согласования необходимо освоить платформу интеграции HP Connect-It.**

**Дополнительные сведения об использовании HP Connect-It, содержатся в руководстве пользователя HP Connect-It.**

Для полной реализации возможностей модуля **Согласование** программа HP Connect-It требует использования следующих компонентов.

■ Исходный соединитель

Этовнешнееприложение(сканер, например, HP Discoveryand Dependency Mapping Inventory или LDAP) поставляет данные, используемые для обновления записей в Asset Manager.

■ Целевой соединитель

В качестве целевого соединителя в настоящее время поддерживается только Управление активами.

<span id="page-7-0"></span>В таблице **amReconcProposal** программы Asset Manager хранятся предлагаемые согласования, заданные администратором и позволяющие пользователю выполнять проверку вручную.

#### **Для кого предназначен модуль согласования?**

Модуль Согласование предназначен для следующих категорий пользователей.

■ Администраторы Asset Manager, желающие автоматизировать обновление базы данных:они создают правиласогласования в HP Connect-It с помощью скриптов на языке Basic.

■ Пользователи, назначенные выполнять обработку предлагаемых согласований в Asset Manager: они используют таблицу предлагаемых согласований (amReconcProposal) либо мастер Управлять партиями предлагаемых согласований для оборудования...

(sysBatchManageRecon) для управления этими предложениями и для их проверки.

#### **Как следует использовать это руководство**

#### <span id="page-8-0"></span>Глава [Обзор](#page-10-0)

В этой главе представлен обзор процесса внедрения модуля согласования, а также описание его функциональности.

#### Глава Процесс [согласования](#page-12-0)

В этой главе описан типовой процесс согласования: определение правил в HP Connect-It (функция администратора) и управление последующими предлагаемыми согласованиями (функция назначенного пользователя).

# **1 Обзор**

<span id="page-10-0"></span>В приложении Asset Manager модуль Согласование позволяет упростить обновление базы данных. Этот модуль позволяет разделить роли определения критериев согласования, выполнения технического внедрения и применения этих правил на практике.

В Asset Manager модуль согласования позволяет выполнять следующее.

- Задавать исчерпывающие определения критериев, используемых для обновления записей базы данных
- Автоматизировать процесс обновления (при необходимости)
- Перед интеграцией в базу данных вручную проверять изменения, требующие более тщательной проверки

#### **ЗАМЕЧАНИЕ:**

**В настоящее время в модуле"Согласование" можно создавать только предлагаемые согласования для изменений поля** lMemorySizeMb **в таблице** amComputer**.**

**Функциональность данного модуля будет постоянно расширяться для согласования изменения дополнительных полей.**

Согласование данных в Asset Manager включает следующие процессы.

Анализ внутренних требований компании к контролю над данными Необходимо определить степень контроля над изменениями в базе данных. Например, руководителю службы сбыта может потребоваться автоматическое изменение цены в определенных пределах при условии

индивидуальной проверки вручную, если изменения превышают эту величину.

■ Выработка набора бизнес-правил

После анализа потребностей определяются приоритеты и критерии контроля.

**• Техническая интеграция критериев контроля** 

На этом шаге администратор добавляет к HP Connect-It скрипт на языке Basic. Этот скрипт создает правила согласования и формирует записи в таблице предлагаемых согласований (amReconcProposal) при появлении изменений, требующих проверки вручную.

**• Ручная проверка изменений** 

Пользователь отдельно проверяет каждое предлагаемое согласование в Asset Manager. Благодаря этому шагу перед интеграцией в базу данных обеспечивается полный контроль над изменениями.

# **2 Процесс согласования**

<span id="page-12-0"></span>При использовании модуля Согласование можно выделить два этапа работы с модулем:

- $P$ ассмотрение и редактирование правил согласования в HP Connect-It Этот шаг выполняет администратор базы данных, определяющий уровень контроля над изменениями, который необходимо поддерживать.
- Управление предлагаемыми согласованиями в таблице

#### amReconcProposal в Asset Manager

Этот шаг касается лица, ответственного за проверку предлагаемых согласований, созданных при сравнении данных из исходного приложения с данными в Asset Manager.

Проверяющий может принять данные из исходного приложения, принять данные из конечного приложения (в данном случае – Asset Manager), либо ввести новое значение для поля, относящегося к предлагаемому согласованию.

### <span id="page-13-1"></span>**Рисунок 2.1. Процесс согласования**

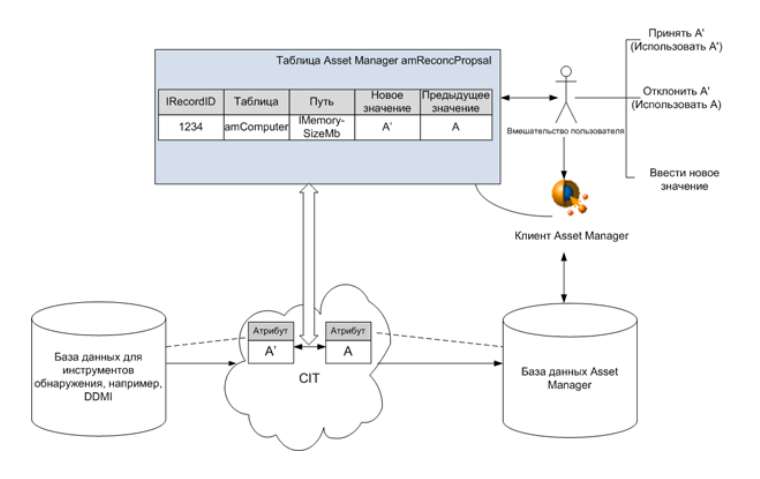

#### <span id="page-13-0"></span>**Определение правил согласования - функция администратора**

Перед началом использования модуля Согласование в Asset Manager администратор должен создать правила. На этом шаге необходимо вставить вHP Connect-It скрипт на языке Basic.

Этот скрипт на языке Basic можно редактировать на вкладке Скрипты

согласования в окне сопоставления или типа используемого документа в HP Connect-It.

Этот скрипт использует две функции, разработанные для согласования:

- Обновить (ValidateReconcUpdate)
- Вставить (ValidateReconcInsert)

### **ВНИМАНИЕ:**

**Для правильного функционирования модуля** Согласование **необходимо убедиться, что параметр** Выполнять скрипты согласования **выбран на уровне соединителя** Управление активами**:**

- 1 **Запустите редактор сценариев HP Connect-It**
- 2 **Выберите пункт меню расширенной настройки (**Инструменты/ Расширенная настройка**).**
- 3 **Откройте сценарий.**
- 4 **Выберите соединитель** Управление активами **(панель** Диаграмма сценария**).**
- 5 **Запустите мастер настройки сценариев (меню** Инструменты/ Настройка**).**
- 6 **Откройте страницу мастера** Расширенная настройка**.**
- 7 **Выберите параметр** Выполнять скрипты согласования**.**
- 8 **Подтвердите эту настройку (кнопка** Готово**).**

Для использования модуля Согласование:

- $1$  Перейдите на вкладку **Скрипты согласования** в окне сопоставления или типа используемого документа.
- 2 Измените скрипт на языке Basic, поставляемый по умолчанию.
- 3 Если необходимо запросить ручную проверку изменений, произошедших между двумя инвентаризациями, используйте имеющиеся функции (ValidateReconcUpdate или ValidateReconcInsert). Когда в базе данных происходят изменения, в таблице **amReconcProposal** создаются предлагаемые согласования, требующие ручной проверки.

## **ЗАМЕЧАНИЕ:**

**Если требуется просто автоматизировать процесс обновления без какой-либо ручной проверки, можно вставить скрипт, выбранный на вкладке** Скрипты согласования**, не используя указанные выше функции.**

## **ЗАМЕЧАНИЕ:**

**Для получения дальнейшей информации о параметрах функций** ValidateReconcUpdate **и** ValidateReconcInsert **ознакомьтесь с комментариями в файле ac.bas, расположенном в подпапке config\ac\bas папки установки HP Connect-It.**

### **ВНИМАНИЕ:**

#### **Для вызова функций** ValidateReconcUpdate **и**

ValidateReconcInsert **необходимо включить файл ac.bas в список файлов bas, используемых сценарием.**

- **В новом сценарии файл ac.bas активируется по умолчанию**
- **Если сценарий уже существует, убедитесь, что файл ac.bas активирован в списке, к которому можно обратиться с помощью меню** Сценарии/ Глобальные функции**.**

### **ВНИМАНИЕ:**

**После проверки предлагаемых согласований в таблице** amReconcProposal **программы Asset Manager необходимо перезапустить сценарий в HP Connect-It. При этом произведенные изменения будут учтены, и конфликты исчезнут.**

#### **ЗАМЕЧАНИЕ:**

<span id="page-15-0"></span>**В качестве общего правила рекомендуется периодически перезапускать сценарии с помощью планировщика. Дополнительные сведения о внедрении планировщика содержатся в руководстве пользователя HP Connect-It.**

## **Проверка предлагаемых согласований - функция пользователя**

Администратор распределяет подлежащие проверке предложения путем заполнения поля **Назначенный**, расположенного в окне сведений таблицы amReconcProposal. Только администратор обладает доступом ко всему списку предлагаемых согласований, ожидающих обработки.

#### **ЗАМЕЧАНИЕ:**

**По умолчанию назначать предлагаемые согласования может только пользователь с административными правами в базе данных Asset Manager.**

Пользователь, ответственный за проверку, имеет следующие варианты для управления предлагаемыми согласованиями, которые были ему назначены:

- С помощью таблицы amReconcProposal.
- <span id="page-16-1"></span>**• С помощью мастера Управлять партиями предлагаемых** согласований для оборудования... (sysBatchManageRecon).

#### **Обработка предлагаемых согласований с помощью таблицы** amReconcProposal

1 Отобразите таблицу **amReconcProposal**, которая доступна с помощью ссылки Управление портфелем/ Согласование/ Предложения согласования на навигационной панели.

## <span id="page-16-0"></span>**Рисунок 2.2. Таблица предлагаемых согласований**

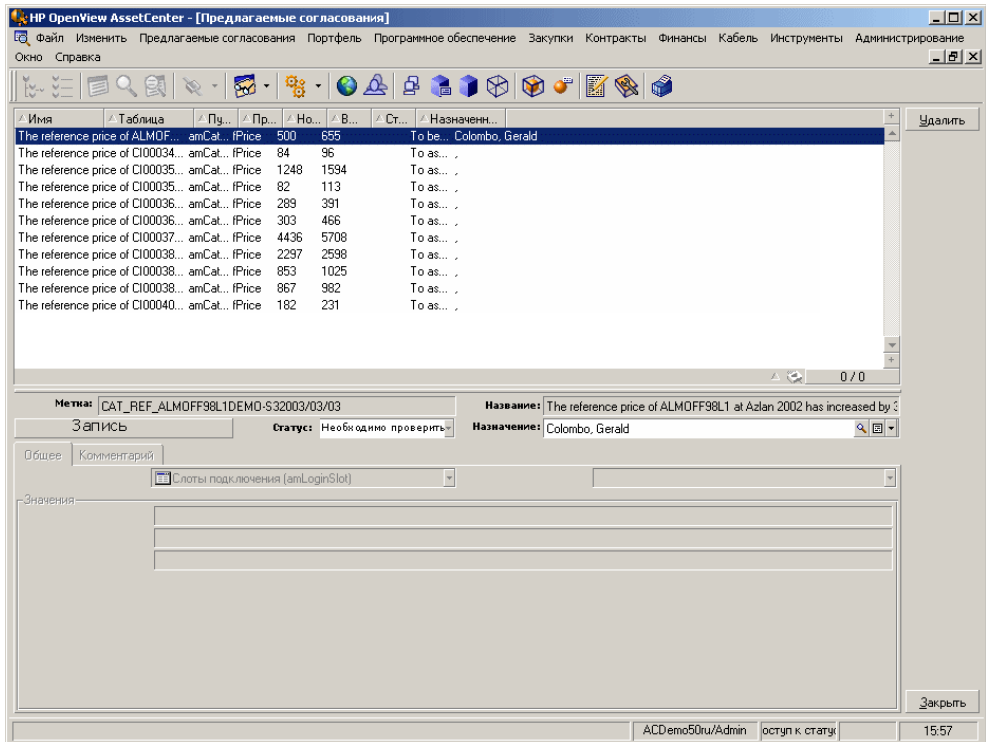

Каждое предлагаемое согласование соответствует записи в таблице. Вся информация, связанная с предложением, доступна в окне сведений.

### **ЗАМЕЧАНИЕ:**

**Чтобы отобразить окно сведений записи,связанной с предложением, нажмите кнопку** Запись **в окне сведений.**

Проверяющий обладает доступом к списку назначенных ему предлагаемых согласований (проверенных или нет).

- 2 <sub>■</sub> Windows-клиент: Выберите предложения для обработки. Для выбора нескольких записей используйте сочетания Ctrl+щелчок или Shift+щелчок.
	- Веб-клиент: Щелкните предложение, чтобы отобразите окно его сведений.
- 3 Выполните обработку предложений, как указано ниже. Выберите одну из опций в соответствии с потребностями:
	- Принять новое значение
		- Windows-клиент: щелкните кнопку Принять, расположенную справа от поля Имя в сведениях предложения.
		- **Веб-клиент: выберите Принять новое значение из раскрывающегося** списка Действия.
		- В результате будут инициированы следующие события.
		- Поле Статус будет автоматически заполнено значением Значение принято.
		- **Отобразится поле Время проверки** и заполнится значением текущей даты и времени.
		- **Поле Предложенное значение** автоматически заполнится новым значением.
	- Отклонить новое значение (использовать предыдущее значение)
		- Windows-клиент: щелкните кнопку Отклонить, расположенную справа от поля Назначенный в сведениях предложения.
		- Веб-клиент: выберите Отклонить новое значение из раскрывающегося списка Действия.

В результате будут инициированы следующие события.

- Поле Статус будет автоматически заполнено значением Значение отклонено.
- **Отобразится поле Время проверки** и заполнится значением текущей даты и времени.
- Поле Предложенное значение автоматически заполнится предыдущим значением.

■ Заполните поле Предложенное значение выбранным значением и вручную установите статус предложения в поле Статус.

#### **Обработка предлагаемых согласований с помощью мастера**

#### **Введение**

Мастер Управлять партиями предлагаемых согласований для оборудования... (sysBatchManageRecon) позволяет улучшить управление предлагаемыми согласованиями. Мастер предоставляет следующие возможности.

■ Отобразить все предлагаемые согласования, отвечающие указанным критериям

## **ЗАМЕЧАНИЕ:**

**Мастер управляет только теми предлагаемыми согласованиями, для которых поле** Статус **(имя SQL: seStatus) имеет значение** Подлежит проверке**.**

- Обрабатывать несколько предложений одновременно вместо отдельной обработки каждой записи.
- Если требуется, вернуть изменения к предложениям.

#### **Использование мастера**

- 1 Запустите мастер с помощью одного из следующих способов.
	- Из таблицы amReconcProposal:
		- 1 Отобразите таблицу, которая доступна с помощью ссылки Управление портфелем/ Согласование/ Предложения согласования на навигационной панели.
		- $2$  Откройте мастер Управлять партиями предлагаемых согласований для оборудования... (sysBatchManageRecon),
			- нажав кнопку Проверка (клиент Windows);
			- выбрав Управление партиями предлагаемых согласований для оборудования из раскрывающегося списка Действия (веб-клиент).
	- С помощью ссылки на навигационной панели (Управление портфелем/ Согласование/ Действия пользователя/ Управлять партиями предлагаемых согласований для оборудования...)

2 Выберите один из параметров на первой странице мастера.

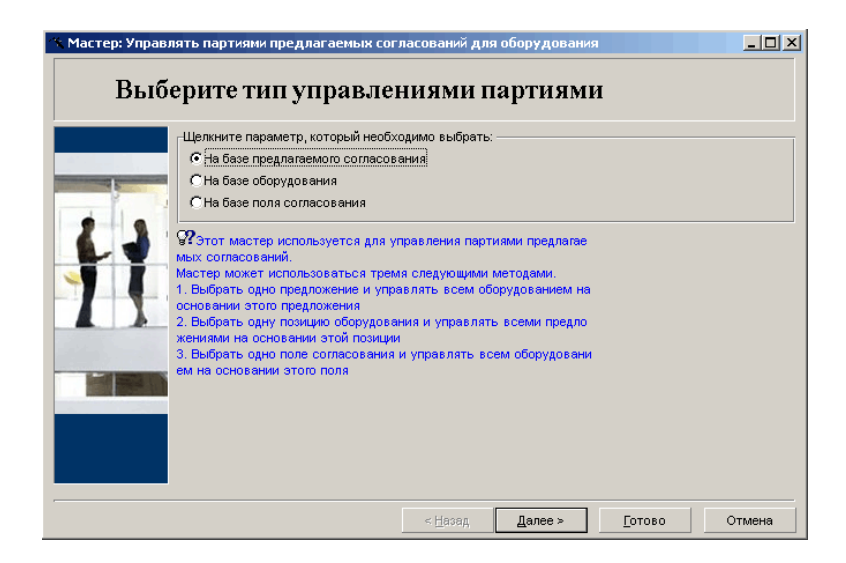

На базе предлагаемого согласования

Данный параметр позволяет отображать и обрабатывать все предлагаемые согласования, связанные с оборудованием одинаковой модели (с одинаковым полем amModel.BarCode).

На базе оборудования

Данный параметр позволяет выбрать оборудование и обработать все предлагаемые согласования, связанные с этим оборудованием.

#### **ЗАМЕЧАНИЕ:**

**Мастер автоматически отфильтрует то оборудование, которое не имеет связанных предлагаемых согласований.**

На базе поля согласования

Данный параметр позволяет отобразить и обработать все предлагаемые согласования, которые обеспечивают изменения в одной таблице или поле.

- 3 Нажмите кнопку Далее.
- 4 Выберите элемент из списка и нажмите **Далее**. Отобразится список выбранных предлагаемых согласований.
- 5 Обработайте предлагаемые согласования. Доступны параметры (Принять, Отклонить, Ввести новое значение), как описано в Обработка предлагаемых согласований с помощью таблицы [amReconcProposal](#page-16-1) [стр. 17].

## **ЗАМЕЧАНИЕ:**

- **Дополнительные параметр** Вернуть **доступен только в мастере, позволяющем сбросить изменения, сделанные над выбранными предложениями.**
- **Можно выбрать несколько записей и выполнить с ними эту же операцию.**
- **Все операции выполняются только для выбранных предложений. Например, необходимо выбрать запись и нажать** Вернуть**, чтобы отменить изменения для конкретного предложения.**

6 Нажмите кнопку Готово.